# K9 SERIES USER'S MANUAL

# **960H DVR**

K9-a400 K9-a900 K9-a1600

For safe use of system and to prevent product failure or accident, please read this manual carefully before use.

### **Before Usage**

This product has been designed and manufactured to assure personal safety. Improper use can result in electronic shock or fire hazard. The safeguards incorporated in this product will protect you if you observe the following procedures for installation, use, and servicing. This product does not contain any parts that can be repaired by user.

[Note] Some contents of this manual are subject to change for function improvement.

# **Note of Caution**

# Warning

Check if the power is switched off before installation. Don't plug in at the same time. Otherwise it may be set on fire or put you at the risk of electrocution or damage.

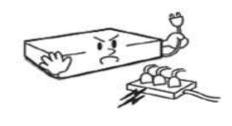

installation or additional repair. Never plug in while the device is in operation. Otherwise it might be set on fire or put you at the risk of fire, electrocution and damage.

Check if the power is switched off before

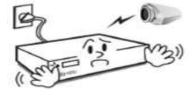

Keep the cables at least 15 centimeters away from the wall and at least five centimeters away from the side so that the cables, including power line and video cable, may not be disfigured. Otherwise it might put you at the risk of fire, electrocution and damage.

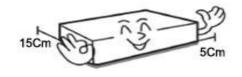

Keep the device environment always clean before and after installation of the device. Use dry cloth to clean the device. Never use any organic solvent. Otherwise it might be the cause of electrocution or mechanic disorder.

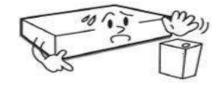

Never uplift the cover, break down, repair and maintain at your disposal. Otherwise it might put you at the risk of fire, electrocution and damage.

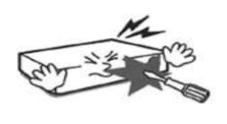

Input voltage of the device should come within the range of 10 percent of specified voltage. Use separate wall power to keep heating appliances, including hair dryer, iron and refrigerator. Otherwise it might be the cause of fire and electrocution.

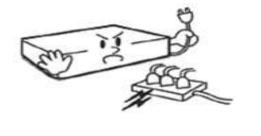

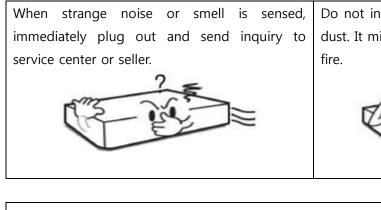

Do not install device in humid place filled with dust. It might be the cause of electrocution and fire.

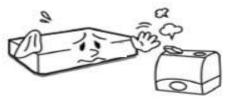

# Caution Do not install the device in any place where Do not put anything heavy on the product. strong magnetic flow, electric wavelength and Otherwise it may be the cause of disorder. vibration may be sensed or where radio, TV or other wireless device is located. Keep the device away from magnetic flow, electric wave or vibration. Strong shockwave or vibration may be the Be careful so that anything conductive may not cause of mechanic disorder. Please be careful. fall into the ventilation hole. Otherwise it may be the cause of disorder. When HDD is overloaded, you change the Check if power switch and record on the front side of the product is still turned on. setting to keep recording. In that case, check again if it would be OK to eliminate the saved data. ED

DIGITAL VIDEO RECODER MANUAL

When HDD saving data gets old enough, video<br/>data to be saved may suffer so much damage<br/>that it may be irreparable. If screen appears<br/>broken while regenerating data saved in HDD,<br/>it means HDD won't work any longer.<br/>Immediately contact service center to replace<br/>them.When any abnormal sign is detected,<br/>Immediately contact service center to replace<br/>them.Immediately contact service center to replace<br/>them.Immediately contact service center to replace<br/>them.Immediately contact service center to replace<br/>them.

Caution : Any changes or modifications in construction of this device which are not expressly Approved by the party responsible for compliance could void the user's authority to operate the equipment.

Note : This Equipment has been tested and found to comply with the limits for a Class A digital A digital device, pursuant to part 15 of the FCC Rules. These limits are designed to provide reasonable protection against harmful interference when the equipment is operated in a commercial environment. This equipment generates, uses, and can radiate radio frequency energy and, if not installed and used in accordance with the instruction manual, may cause harmful interference to radio communications. Operation of this equipment in a residential area is likely to cause harmful interference in which case the user will be required to correct the interference at his own expense.

Warning :

This is a class A product. In a domestic environment this product may cause radio interference in which case the user may be required to take adequate measures.

# **Check Components**

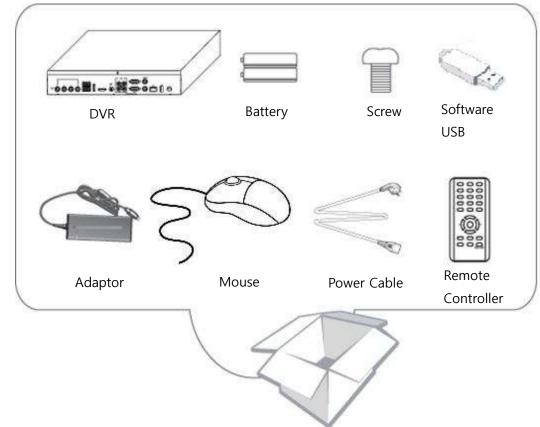

| Component         | Description                                              |
|-------------------|----------------------------------------------------------|
| DVR               | Stand Alone Digital Video Recorder                       |
| Battery           | 1.5V (AAA) 2 PCS.                                        |
| Screw             | For HDD mounting                                         |
| Software USB      | USB with manual, Client software, and KT&C product specs |
| Adapter           | DC 12V 5A                                                |
| Power Cable       | Power cable                                              |
| Remote Controller | For DVR operation                                        |
| Mouse             | For DVR operation                                        |

# - Contents -

Chapter 1. Features & Components

| 1-1 Features                         | 9  |
|--------------------------------------|----|
| 1-2 Name and function of front panel | 10 |
| 1-3 Rear panel                       | 11 |
| 1-4 Remote Controller                |    |

#### Chapter 2. Basic Information

| 2-1 Menu Display                    | 16 |
|-------------------------------------|----|
| 2-2 Description of Icon             |    |
| 2-3 Remote Controller               | 18 |
| 2-4 How to set remote controller ID | 20 |
| 2-5 How to display menu             | 21 |
| 2-6 Zoom In/Out                     | 22 |

### Chapter 3. System Configuration

| 3-1 | Information   | 22 |
|-----|---------------|----|
| 3-2 | Time/Date     | 23 |
| 3-3 | Password      | 25 |
| 3-4 | Hard Disk     | 25 |
| 3-5 | Default Setup | 27 |
| 3-6 | Upgrade       | 27 |
| 3-7 | Button Setup  | 28 |
| 3-8 | RS-485        | 28 |

### Chapter 4. Display

| 4-1 | OSD           | 29  |
|-----|---------------|-----|
| 4-2 | Split Mode    | 29  |
| 4-3 | Auto Sequence | 32  |
| 4-4 | TV Adjustment | 33  |
| 4-5 | Spot Out      | .33 |

### Chapter 5. Network Setup

| 5-1 | IΡ | Address      | 4 |
|-----|----|--------------|---|
| 5-2 | No | otification3 | 5 |

| E 2 Emeril Netification                      |    |
|----------------------------------------------|----|
| 5-3 Email Notification                       |    |
| 5-4 Web Server                               |    |
| 5-5 Free DDNS                                |    |
| 5-6 Dual Codec Setup                         |    |
|                                              |    |
| Chapter 6. Camera                            |    |
| 6-1 Camera Setting                           |    |
| 6-2 Camera Title                             |    |
| 6-3 PTZ Setting                              |    |
| 6-4 How to use PTZ                           | 40 |
|                                              |    |
| Chapter 7. Record                            |    |
| 7-1 Record Setting                           | 42 |
| 7-2 Weekly Record                            | 43 |
|                                              |    |
| Chapter 8. Event Setup                       |    |
| 8-1 Sensor                                   | 45 |
| 8-2 Motion Detection                         |    |
| 8-3 Event Action                             | 46 |
|                                              |    |
| Chapter 9. Search                            |    |
| 9-1 Search Menu                              | 48 |
| 9-2 Calendar Search                          | 49 |
| 9-3 Date/Time Search                         | 50 |
| 9-4 Event Search                             | 51 |
| 9-5 Go to first/ Go to last                  | 51 |
| 9-6 Search Control                           | 52 |
| 9-7 Audio                                    | 52 |
|                                              |    |
| Chapter 10. Backup                           |    |
| 10-1 Backup                                  | 53 |
|                                              |    |
| Chapter 11.Remote Connection – iPhone        |    |
|                                              |    |
| Chapter 12.Remote Connection – Android Phone | 66 |
|                                              |    |
| Chapter 13.Specification                     | 77 |
|                                              |    |

# Chapter 1. Features & components

# 1-1. Features

The highly advanced and high-performance video recorder is designed to make it easier to install and use with safety.

### Main feature

- · Able to control the PTZ by using mouse like joystick
- Front USB port for easy backup
- Able to back up by ODD (optional)
- Support GIGA bit Ethernet.
- · Able to access internet with dynamic IP address
- Support Dual-Stream network transmission.
- TV out, VGA out, HDMI, Spot out
- E-SATA, external HDD can be connected
- Able to set the resolution, frame and quality per channel.
- Support a number of PTZ protocol
- Support Central Monitoring Software (CMS).

### **Application Range**

- $\boldsymbol{\checkmark}$  Banks, ATM machine, supermarket, convenience store and other places
- $\checkmark\,$  residential area, apartment buildings, jewelry store, commercial building
- $\checkmark\,$  places requiring safety for children such as school, elementary school and playground
- $\checkmark\,$  warehouse, storage house and workplace
- $\checkmark$  Places requiring remote surveillance

# 1-2. Name and Function of Front Panel

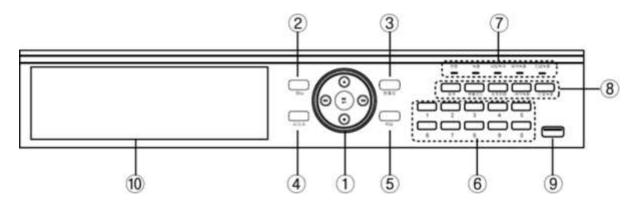

(Front Panel Image)

| No | Button/Function    | Description                                           |                               |  |
|----|--------------------|-------------------------------------------------------|-------------------------------|--|
| 1  | Direction Button / | Use as a control button on Set                        | ı on Setup menu               |  |
| T  | Playback Button    | Speed control on playback, Stop button, Pause button. |                               |  |
| 2  | Menu               | Display a menu, Move to uppe                          | r menu, Cancel a function     |  |
| 3  | Pan/Tilt           | Display Pan/Tilt menu                                 |                               |  |
| 4  | Audio              | Display Audio listening menu                          |                               |  |
| 5  | Backup             | Display Backup function of DVR                        |                               |  |
| 6  | Number             | Channel selection or number input                     |                               |  |
| 7  | LED Status         | Show status of Power, Recor                           | ding, Remote Access, Schedule |  |
|    |                    | Recording and Emergency Reco                          | ording                        |  |
|    |                    | Search                                                | Display search menu           |  |
|    |                    | Split Mode                                            | Select split mode             |  |
| 8  | Function Button    | Sequence                                              | Automatic screen sequence     |  |
|    |                    | Schedule Recording                                    | Schedule recording            |  |
|    |                    | Emergency Recording                                   | Emergency Recording           |  |
| 9  | Front USB Port     | USB Connecting slot                                   |                               |  |
| 10 | ODD                | Available to connect ODD                              |                               |  |

### 1-3. Rear Panel

This unit requires no special tools for DVR installation process.

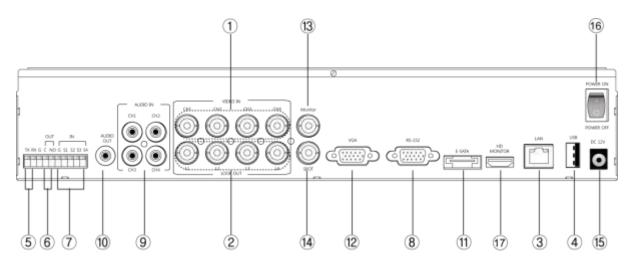

(4Ch rear panel)

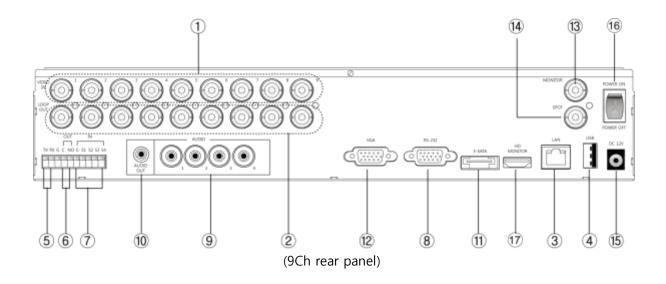

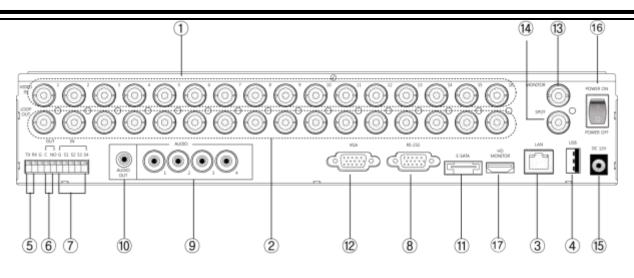

(16Ch rear panel)

| [1] VIDEO INPUT | [2] VIDEO LOOP OUT | [3] RJ-45     | [4] USB (REAR)    |                 |
|-----------------|--------------------|---------------|-------------------|-----------------|
| [5] RS-485      | [6] ALARM OUT [7]  | ] SENSOR INPU | t [8] Serial Port | [9] AUDIO INPUT |
| [10] AUDIO OUT  | [11] E-SATA INPUT  | [12] VGA OUT  | [13] COMPOSITE M  | IONITOR OUT     |
| [14] SPOT OUT   | [15] POWER INPUT   | [16] POWER S  | WITCH [17] HDMI   |                 |

|             | 1  | ID Button         |
|-------------|----|-------------------|
| 17          | 2  | QUAD              |
|             | 3  | ВАСКИР            |
| 8           | 4  | AUDIO             |
| 29          | 5  | SEQ (Sequence)    |
|             | 6  | PTZ               |
|             | 7  | SEARCH            |
| 3           | 8  | NUMERIC BUTTONS   |
|             | 9  | MENU              |
| 5 ······ 12 | 10 | DIRECTION BUTTONS |
|             | 11 | EMERGENCY         |
| 6           | 12 | SCHEDULE          |

# 1-4. Remote Controller

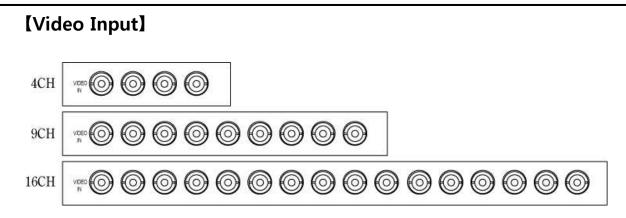

Use BNC connector to connect coaxial video source.

# [Loop through Video out]

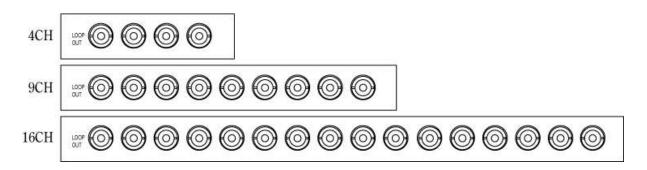

# [VGA Out]

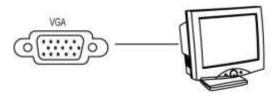

It is for VGA connection monitor use.

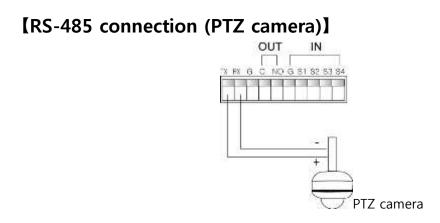

Please refer to above diagram for PTZ connection.

# [RS-485 connection (External keyboard connection)]

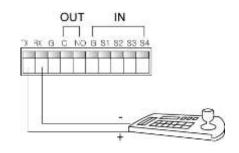

Please refer to the keyboard manual for setup.

# [Alarm Out connection]

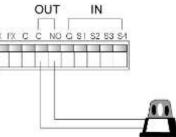

It supports 1 alarm out. Please refer to above diagram for proper setup.

# [Sensor Input connection]

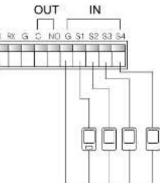

The DVR supports 4 sensor inputs. Please refer to above diagram for proper setup.

# [RJ-45 Port(Internet connection)]

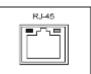

The DVR can be connected to the network through 10/100/1000Mbps ethernet connection for remote viewing capability.

# [USB Port]

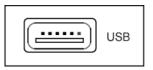

There are 2 USB ports each on front and back. These ports can be used for firmware upgrade, backup and mouse connection.

# [HDMI Port]

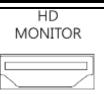

It is for HDMI connection monitor use.

# [E-SATA]

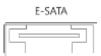

It is for the external HDD connection. It needs E-SATA cable for connection.

# Chapter 2. Basic Information

# 2-1. Menu Display

It's available to call setup menu with menu button on front panel, a mouse or the remote controller.

- Display Setup Menu with a front panel button 'Menu' button on the front of unit
- Display Setup Menu with a remote
   Press Menu button on a remote.
- Display Setup Menu with a mouse
   Right click to display pop-up menu. Select 'System' to go into Setup

# 2-2. Description of Icon

[1] The icons on the live screen indicate the status.

| CAM1<br>Video Loss                   |
|--------------------------------------|
| CAM3<br>Video Loss                   |
| 2010/11/23 09:58:16 SR 6 🚳 🐸 99.557% |
| Recording                            |
| Motion Detection                     |
| Sensor                               |

[2] Camera title will be shown as above.

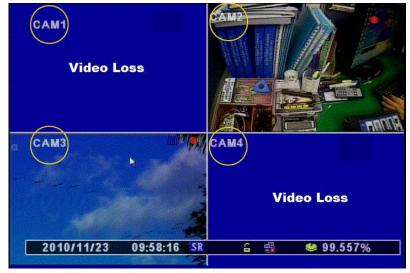

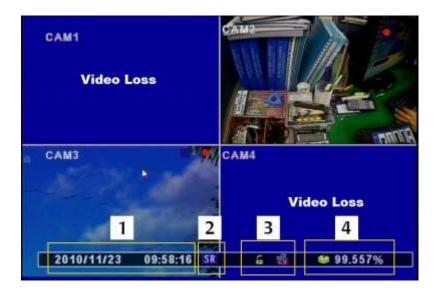

### [3] Status Bar

- 1. Display date and time
- 2. ER means Emergency Recording and SR means Schedule Recording.
- 3. Show network status and key lock status.
- 4. Show HDD status and display "Overwrite" when overwrite function is enabled.

# 2-3. Remote Controller

It is available to use all functions on the DVR with a remote. Controlling several DVRs with one remote is also available.

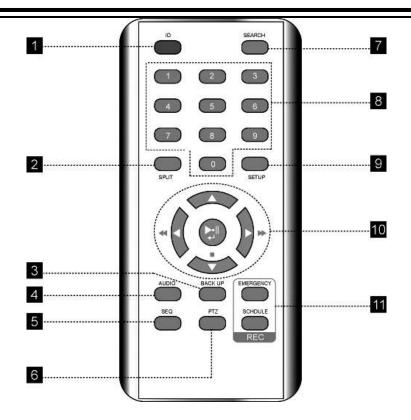

[1] ID : Press to select a remote controller ID in case of using one remote to control multiple DVRs.

[2] SPLIT : Press to display various split modes. Keep pressing the same button will toggle different modes.

[3] BACK UP : Press to start archiving stored data to external media.

[4] AUDIO : Select an audio channel.

[5] SEQ : Press to display each camera in sequence.

- [6] PTZ : Bring up PTZ control menu.
- [7] SEARCH : Press search button to playback recorded data.

[8] NUMBER BUTTON : Input the channel number to select single channel or the number in setup menu.

[9] SET UP : Press to display setup menu.

[10] DIRECTION KEY / CONFIRM BUTTON / PLAYBACK CONTROL

- [11] Record Button toggle between Emergency Recording and Schedule Recording
  - EMERGENCY : Emergency Recording Button
  - SCHEDULE : Schedule Recording Button

### 2-4. How to set remote controller ID

In order to use remote controller, the ID must be the same on both DVR and remote controller. By assigning DVR ID differently, the user can control multiple DVRs with one remote controller.

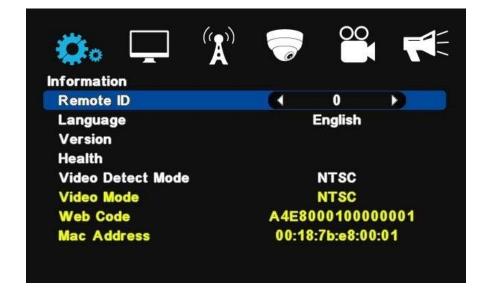

[1] Check current system ID and set desired ID. (Default ID is "0")

Menu > System > Information > Remonte ID (Range : 0 ~ 99)

\* System ID must be configured on DVR system menu. It cannot be changed through remote controller or remote client.

#### [2] How to use remote controller

ID must be unified between remote controller and system. Otherwise remote controller won't work.

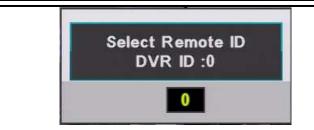

Remote controller ID menu displays as above image when you press ID button of remote controller.

- DVR ID : It displays current ID of the system.
- "0" : Input the same ID number of DVR and press "Confirm"

# 2-5. How to display menu

It is available to display menu with front panel buttons, remote and mouse.

- [1] Front panel button : Push "MENU" button on the front panel.
- [2] Mouse : Right-click
- [3] Remote : Push "MENU" button

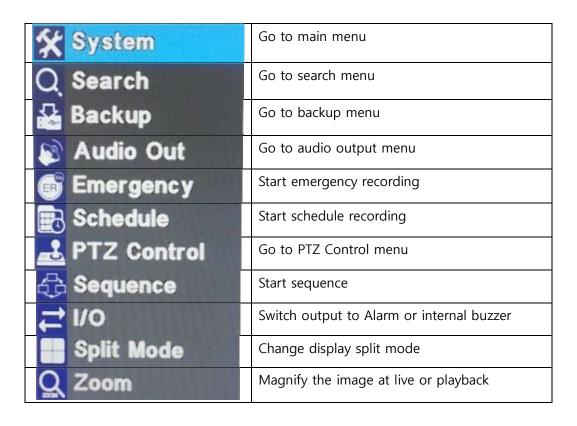

### 2-6. Zoom in/Out

Magnify the image at live or playback.

[1] How to magnify with a mouse

Move the mouse pointer to the position you want to magnify. And hold down left button and drag it to select an area. You can cancel the selection by making another selection within the selection.

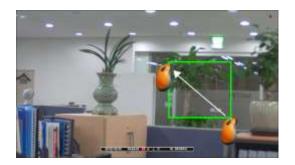

[2] How to magnify with a remote (Front panel button)

- On Live : Display Menu and select "Zoom In/ Zoom Out". And move with direction buttons. Select Menu button to cancel
- On playback : Select "Emergency Recording" and move with direction buttons. Select "Menu" to cancel.

# Chapter 3. System Configuration

# 3-1. Information

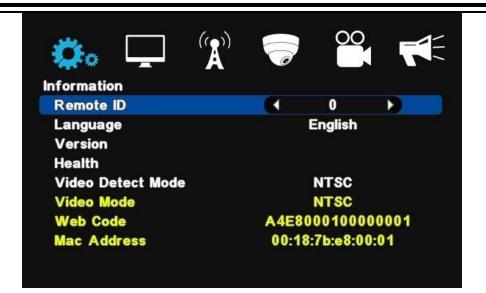

[1] Remote ID : Assign the ID of remote controller so that user can control multiple DVRs with one controller. (ID range :  $0 \sim 99$ )

- [2] Language : Select a language
- [3] Version : Show Software, Hardware and Network version information
- [4] Health : Indicates storage status.
  - Hard Disk 1~2 : Display the temperature of hard disk
  - E-SATA : Display the temperature of hard disk connected to E-SATA
  - Board : Display the temperature of the DVR's main board.
- [5] Video Detect Mode : Select a video signal format. (NTSC / PAL)
- [6] Video Mode : Display video signal format
- [7] WEB Code : DDNS ID for DDNS connection.
- [8] MAC Address

# 3-2. Time/Date

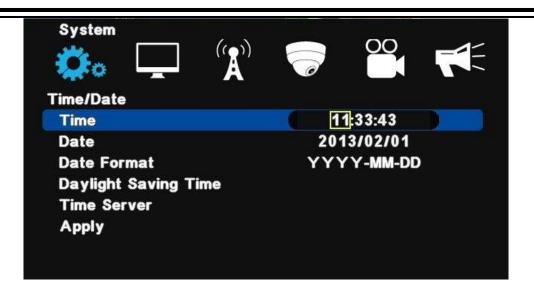

- [1] Time : Set time
- [2] Date : Set date
- [3] Date format : Select a Time/Date display format.
- [4] Daylight Saving Time : Set "ON" to apply daylight saving time.

| System                         | 00  |   |  |
|--------------------------------|-----|---|--|
| Daylight Saving Time<br>On/Off | Off |   |  |
| Beginning Month                | 1   |   |  |
| Beginning Week                 | 1   |   |  |
| Beginning Day                  | SUN |   |  |
| Beginning Time                 | 0 : | 0 |  |
| End Month                      | 1   |   |  |
| End Week                       | 1   |   |  |
| End Day                        | SUN |   |  |
| End Time                       | 0:  | 0 |  |

Enter Month/Week/Day to begin and also enter Month/Week/Day to end.

[5] Time Server : Set time automatically through internet.

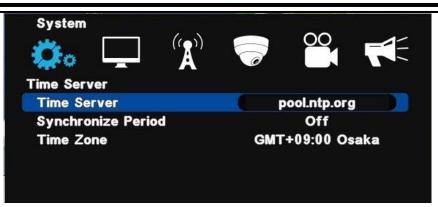

- Time server : Input the URL of server (Default : us.pool.ntp.org)
- Synchronize Period : Select the period to syncronize between DVR and time server
  - Power On : Try to sync once power on.
  - 12Hour : Try to sync every 12 hours.
  - 24Hour : Try to sync every 24 hours.
  - Time Zone : Select Standard time

[6] Apply : Save and apply time / date setting.

### 3-3. Password

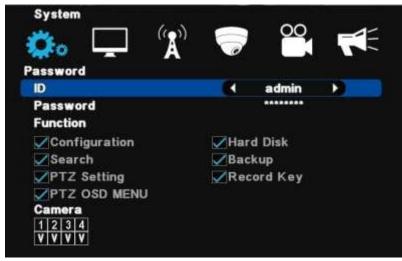

[1] ID : Available to register max 8 account ("Admin" and "User1~7)

- admin : Administrator ID
- User1~7 : User ID

### [Note] Default password of all ID is "11111111"

- [2] Assign an authority per selected ID
  - Configuration : Permission to set configuration

- Hard Disk : Permission to set Hard Disk
- Search : Permission to search
- Backup : Permission to back up
- PTZ Setting : Permission to control PTZ
- PTZ OSD Menu : Permission to access PTZ OSD menu
- Record Key : Permission to use Emergency Recording Key
- Camera : Permission to see the selected channel

[3] Detailed setting on each channel

- V Show both video and OSD
- NC Show video but hide OSD
- C Hide video but show OSD
- B Hide both video and OSD

# 3-4. Hard Disk

As it is related to recording, if any setting is wrong, system error or abnormal recording could happen.

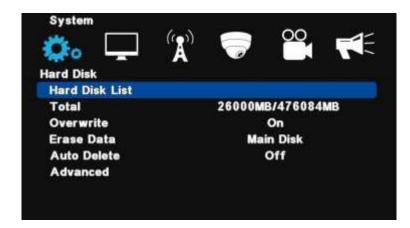

[1] Hard Disk List : It provides the information for hard disk, external hard disk and formatting option.

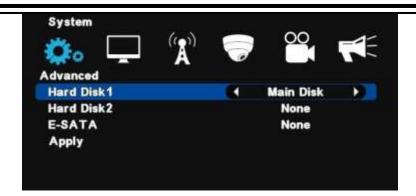

- Hard Disk 1~2 : Display the hard disk capacity internally mounted
- E-SATA : Display the capacity of E-SATA
- Delete : Select a disk and format(delete) it

[2] Total : Display total capacity and used capacity of Hard Disk

[3] Over write : Record continuously by overwriting the hard disk

[4] Erase Data : Format hard disks by type

- Main Disk : Format all the mounted disks named "Main disk"
- Mirror Disk : Format all the mounted disks named "Mirror Disk'

[5] Auto Delete : Keep the recorded data for the selected period and automatically delete the previous data.

[6] Advanced : Select whether a Hard Disk is used as Main disk or Mirror disk.

- Hard Disk 1~3 : Select with which purpose it will be used.
- E-SATA : Select with which purpose it will be used.
- Apply : Save the setting

[Note] After setting, select "Apply" to save. Then, the system will reboot.

# 3-5. Default Setup

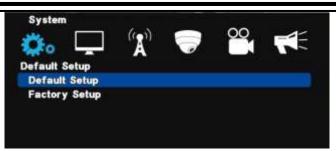

[1] Default Setup : Except major configuration (Network, Password), parameters are initialized.

[2] Factory Setup : All parameters are initialized.

# 3-6. Upgrade

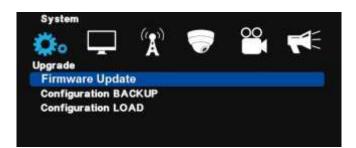

[1] Firmware Update : In order to update system firmware with USB memory stick, the firmware file must be saved in the USB's root folder and then insert to DVR to start the update from the menu.

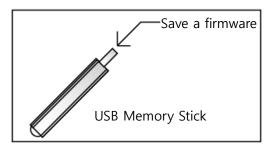

[Note]

Do not turn off power or remove USB stick while the upgrade is in progress.

- [2] Configuration Backup : Save a configuration file of DVR.
- [3] Configuration Load : Load a configuration file to DVR.

# 3-7. Button Setup

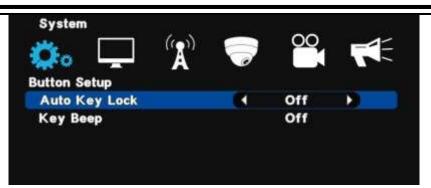

- Auto key lock : When there is no key input during selected period of time, system will lock keys automatically. In order to unlock, the user need to input the password. (10 sec., 30 sec., 1 min., OFF)
- Key Beep : When you set this function 'ON', a beep will sound as you press a button.

### 3-8. RS-485

In order to use the PTZ camera or control keyboard, user need to set RS-485 setting properly.

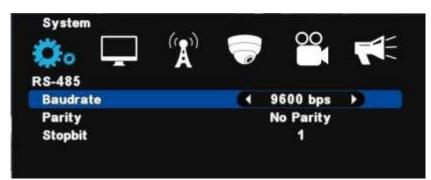

Baudrate /Parity /Stopbit : Refer to the manual of keyboard or PTZ camera.

# Chapter 4. Display

# 4-1. OSD (On Screen Display)

|                    | 00     |  |
|--------------------|--------|--|
| OSD                |        |  |
| Camera Title       | On     |  |
| Status Bar         | On     |  |
| Multiscreen Border | On     |  |
| Display Lock       | Off    |  |
| Menu Lock          | Enable |  |

- [1] Camera Title : ON / OFF
- [2] Status Bar : ON / OFF.
- [3] Multiscreen Border : ON / OFF.
- [4] Display Lock : Select a display lock option
  - Off : Display live image after reboot.
  - On : Does not display live image after reboot until user put in login information.

[5] Menu Lock : Select a log in option.

- Enable : Menu is locked after reboot.
- Disable : Menu is NOT locked after reboot.

### 4-2. Split Mode

DVR provides various split modes when you press the "QUAD" button. You can choose the split mode and change the channel. Multi-split mode is subject to each model.

[Note] If you press the "UP" key in live mode, the split mode is changed and if you press "RIGHT (direction)" key, the split group is changed.

If you want to change each of the channel position, double click on desired position and set the channel.

### Select the split mode

16-Split mode (For 16Ch Model)

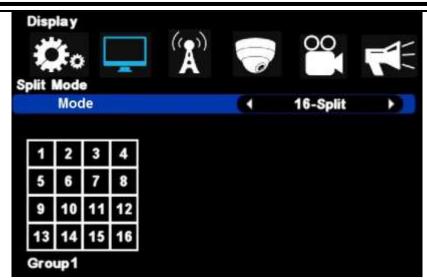

- Default 16 split mode.
- Select 16 split mode then press "QUAD" button to setup 16 split mode.

#### 13 Split mode (For 16Ch Model)

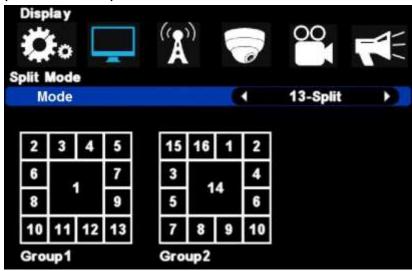

- 13 split mode provides 2 different group of display.
- Select 13 split mode and press "QUAD" button to display 13 split mode on the screen. Press "Right" direction button to select the group 1 or group2.

#### 9 Split mode (For 9/16Ch Model)

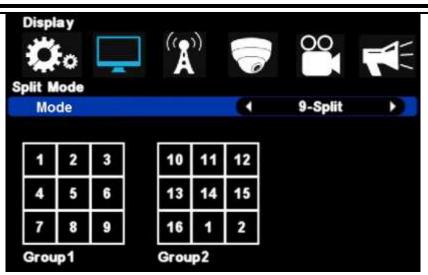

- 9 split mode provides 2 different group of display.
- Select 9 split mode and press "QUAD" button to display 9 split mode on the screen. Press "Right" direction button to select the group 1 or group2.

#### 6 Split mode (For 9/16Ch Model)

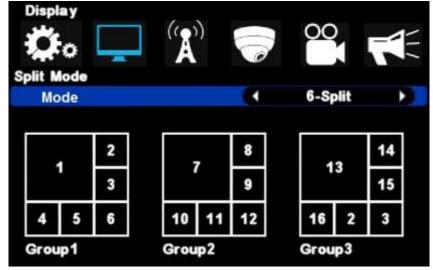

- 6 split mode provides 3 different group of display.
- Select 4 split mode and press "QUAD" button to display 4 split mode on the screen. Press "Right" direction button to select the group 1, group2 or group.

#### 4 Split mode (For 4/9/16Ch Model)

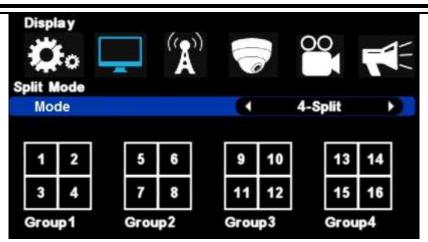

- 4 split mode provides 4 different group of display.
- Select 4 split mode and press "QUAD" button to display 4 split mode on the screen. Press "Right" direction button to select the group 1, group2, group 3 or group 4.

### 4-3. Auto sequence

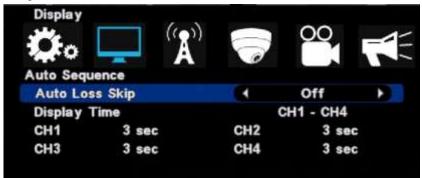

- Auto Loss Skip : If there is no video input at certain channel, it will skip the channel.
   This function does not work in multi-channel sequence.
- Display time : Select display duration while sequencing (1 sec. ~30 sec.)

[Note] Sequence doesn't work on event pop-up.

# 4-4. Spot Out

Control spot output on rear panel. By using additional monitor, event triggered video display and sequence display are available.

| *** [      | (m)   |     | 00.       |
|------------|-------|-----|-----------|
| Spot Out   | Å     | C.  |           |
| Mode       |       | 1 S | equence 🕨 |
| Display Ti | me    |     | 11 - CH4  |
| CH1        | 3 sec | CH2 | 3 sec     |
| CH3        | 3 sec | CH4 | 3 sec     |

[1] Mode

- Sequence : Display videos of selected channels in order.
- Event : Display event triggered channel.
- Seq+Event : If an event is triggered, it shows the triggered video first and then videos display in sequence.
- [2] Display Time : Set time per channel applied in sequence display.

# 4-5. TV Adjustment

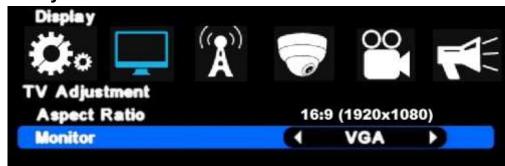

[1] Aspect Ratio : Output is selectable between 2 x 4:3 (800x600, 1024x768) and 2 x 16:9 (1920x1080, 1280x720) ratios.

[2] Monitor : Change the OSD menu location.

- Composite : When using analog low-resolution monitor.
- NORMAL : When using 720p monitor
- VGA : When using high resolution monitor for VGA or HDMI (1080p mode)

# Chapter 5. Network Setup

### 5-1. IP Address

This setup allows user to connect DVR to the network so that it can be viewed at remote location. The user must know whether their internet is dynamic IP (DHCP) or fixed (static) IP. Please check with your Service Provider (ISP) before setup.

| Network      |                 |  |
|--------------|-----------------|--|
| IP Address   |                 |  |
| DHCP         | ↓ Off ▶         |  |
| IP Address   | 192.168.001.100 |  |
| Subnet Mask  | 255.255.255.000 |  |
| Gateway      | 192.168.001.001 |  |
| DNS Address  | 168.126.063.001 |  |
| DDNS Address | 61.250.157.15   |  |
| Use Port     | 9000            |  |
| Upnp         | Off             |  |

[1] DHCP : "ON" for dynamic IP user. "OFF" for static IP user.

[2] IP Address : Input the IP address.

[Example]

- IP address : 61.250.152.050
- Subnet Mask : 255.255.255.000
- Gateway : 61.250.152.001
- DNS Address : 164.124.101.002
- [3] DDNS Address : Do not change the DDNS server IP (61.250.157.15)
- [4] Use Port : Default port is 9000.
- [5] Upnp : If a router supports Upnp, it automatically set port forwarding.
- [NOTE] In case of using the router, the user should make port forwarding. The port forwarding procedure is described in the router manual.

# 5-2. Notification

### **E-mail Setup**

It's a basic setup to send email, so if it is not correct, email cannot be delivered. So be careful to make Setup correctly.

| SMTP Server                                          |  |    |  |
|------------------------------------------------------|--|----|--|
| Mail From<br>InputUserMail<br>Recipients<br>Password |  |    |  |
| Use Port                                             |  | 25 |  |

[1] SMTP Server : Enter email server address to use as SMTP server. If you don't know the server address, contact a person who manages SMTP server you use.

[2] Mail From : Enter the email address which you use. (It is for preventing a mail blocked as spam.)

- [3] Recipients : Enter recipient's email address (available up to 3 account)
- [4] Password : Select if ID/Password input is necessary when sending a mail.
- [5] Use Port : Most of Mail Servers use port 25. Check port number if the feature doesn't work.

# 5-3. E-mail Notification

| Network                 |   |   | 00  |  |
|-------------------------|---|---|-----|--|
| E-Mail Notification     | A | 0 |     |  |
| Alarm                   |   |   | Off |  |
| Sensor                  |   |   | Off |  |
| <b>Motion Detection</b> |   |   | Off |  |
| Video Loss              |   |   | Off |  |
| Power On                |   |   | Off |  |
| Password Modify         |   |   | Off |  |
| HDD ERROR               |   |   | Off |  |

Select which type of notifications you are going to use.

Notification type : You can select the type for email notification.

- Alarm : Email is sent with still image when an alarm occurs.
- Sensor : Email is sent with still image when triggering a sensor
- Motion Detection : Email is sent with still image when detecting a motion.
- Video Loss : Email is sent when video input is lost.
- Power On : Email is sent when DVR boots up.
- Password Modify : Email is sent when the system password is modified.
- HDD Error : Email is sent when HDD error is detected.

## 5-4. Web Server

Built-in web server allows user to connect to the DVR remotely on the Internet Explorer.

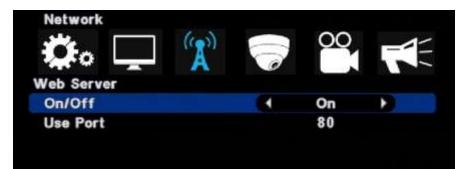

[1] ON/OFF : Select 'ON' to use remote connection through the web.

[2] USE PORT : Web port for remote connection needs to be specified and forwarded from the router.

## 5-5. Free DDNS

Free DDNS service is provided by KT&C DVR products.

| Web Code(DDNS ID) |         | 1 |
|-------------------|---------|---|
| Your domain name  | http:// |   |

#### How to registrate

- 1. Please enter the WEBCODE of your DVR(Find WEBCODE from your DVR menu).
- 2. Fill in your host name you want.
- 3. Please use small letter (Alphabet) and numbers only.
- 4. The special character are not available.

#### NOTICE

- 1. After registration, your domain name will be activated within 30 min.
- In order to provide secure service, DDNS server reboot once a week at 06:00 PM every Friday for 6 hours. (GMT +9 Time). The new device which is registered during rebooting time may not be
- in service until reboot is finished.
- 3. IP refresh cycle is depending on the DNS server of user's PC. 4. In order to renew the latest IP information from host server,
  - please type "ipconfig /flushdns" in command prompt.

[1] Go to http://www.ktncddns.net and register your DVR using your DVR's Web Code.

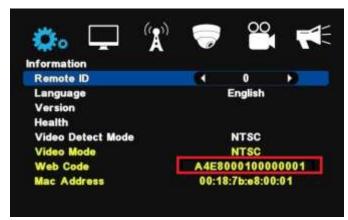

• The Web Code can be found in 'System – Information' menu.

- [2] Create your own domain name and register.
- [3] After registering is successful, log onto your DVR remotely by using registered IP address. Ex) http://myfirstconnection.ktncddns.net

## 5-6. Dual Codec Setup

It is available to transmit data through extra network transmission codec. Split Resolution is for multi channel mode and Popup Resolution is for single channel full screen.

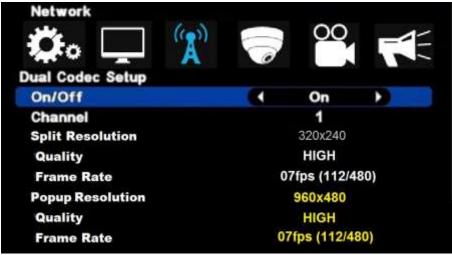

- On/Off : Select "On" to use dual codec setup
- Channel : Select channel to set (Available to set per channel)
- Speed : Select transmission frame of split screen

## 💹 Chapter 6. Camera 💹

## 6-1. Camera Setting

| Camera     | 1 |      |  |
|------------|---|------|--|
| Channel    |   | 1    |  |
| Covert     |   | Off  |  |
| Brightness |   | 50 % |  |
| Contrast   |   | 50 % |  |
| Saturation |   | 50 % |  |
| Hue        |   | 50 % |  |

- Channel : Channel selection
- Covert : camera covert setup
  - $\cdot$  On : It doesn't display the image
  - $\cdot$  Off : Display the image
- Brightness : Brightness control
- Contrast : Contrast control
- Saturation : Black/White control
- Hue : Magenta and Cyan control

## 6-2. Camera Title

Input a camera title using by virtual keyboard.

| Camera |   |   | ] | (()<br> | <b>A</b> ') |      | F  | 2 |   | 0<br>l | 0 | 2.<br>3 | -<br>- | - |
|--------|---|---|---|---------|-------------|------|----|---|---|--------|---|---------|--------|---|
|        |   |   |   |         | (           | CH1  |    |   |   |        |   |         |        |   |
| 1      | 2 | 3 | 4 | 5       | 6           | 7    | 8  | 9 | 0 | -      | = | 1       | <      |   |
| Tab    | P | w | e | r       | t           | У    | u  | i | 0 | P      | ] | 1       | 1      |   |
| Caps   | a | S | d | f       | g           | h    | j  | k |   | ;      | • | En      | ter    |   |
| Shift  | z | x | C | V       | b           | n    | m  | • | • | 1      | S | pa      | ce 🛛   |   |
|        |   |   | • |         | Er          | ngli | sh |   | • |        |   | Alt     | :      |   |
|        |   |   |   |         |             |      |    |   |   |        |   |         |        |   |
|        |   |   |   |         |             |      |    |   |   |        |   |         |        |   |
|        |   |   |   |         |             |      |    |   |   |        |   |         |        |   |

Press a space bar to change a language.

## 6-3. PTZ Setting

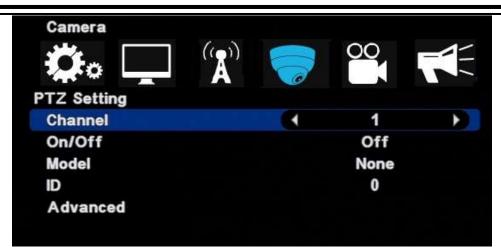

- [1] Channel : Select a channel
- [2] ON/OFF : Enable or disable to use PTZ.
- [3] MODEL : Select the PTZ protocol or, model
- [4] ID : Select the PTZ ID. (For more detail, refer to the manual of PTZ device.)

### Advanced

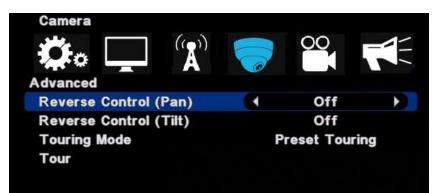

- [1] Reverse Control (Pan) : Set the Pan works reverse direction.
- [2] Reverse Control (Tilt) : Set the Tilt works reverse direction.
- [3] Touring Mode
  - Preset Touring : Use touring by DVR setting.
  - Camera Touring : Use touring by camera setting. (PTZ camera built-in touring function is available only.)
- [4] Setup Preset Touring

It is operable when you select the 'preset touring' from the touring mode' menu.

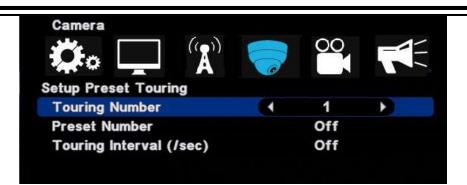

The touring number is selectable 1~16.

- [1] Touring number : Select the number.
- [2] Preset number : Select the preset number saved before.
- [3] Touring interval : Select the touring dwell time in seconds.

#### [NOTE] PTZ protocol selection

Protocol is PTZ moving driver. The protocol is registered as per the camera model name or protocol name. Please check whether your PTZ is usable for this DVR. The touring is supported when the camera itself supports the touring function.

KT&C KPT-SPDN300NUCH support Pelco-D protocol with default ID 1 and baudrate of 2400.

### 6-4. How to use PTZ

#### [How to call the PTZ menu]

- Mouse menu : Click the right button of mouse and select the 'PTZ'.
- Remote controller menu : Click the "PTZ" from remote controller.
- (1) Select PTZ Button on the remote controller

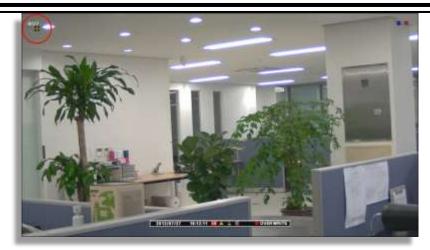

• When you select PTZ button, + shape icon appear. Then move to the channel you want by the direction key.

(2) If you moved to PTZ channel, then after pushing "SET UP" button, select the menu to operate.

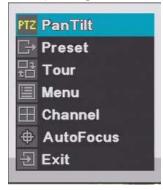

• Pan Tilt : Control the direction by the direction key in remote controller.

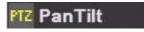

• Preset : Input the preset number to set or call.

|   | 0 |    |
|---|---|----|
| 7 | 8 | 9  |
| 4 | 5 | 6  |
| 1 | 2 | -3 |
| 0 |   |    |

|                          | <b>I</b>                 | -3                                         |           |
|--------------------------|--------------------------|--------------------------------------------|-----------|
|                          | (Preset Save)            | (Preset moving)                            |           |
|                          |                          |                                            |           |
| • Tour : It activates sa | ved tour number.         | ur                                         |           |
| • MENU : It calls the I  | 1                        |                                            |           |
|                          | 🔳 Mer                    | nu                                         |           |
| -                        |                          | ilable to move with direction button after | selecting |
| a channel. (Only work    |                          | annel                                      |           |
| • Auto Focus : Adjust    | the focus automatically. | toFocus                                    |           |
| • Exit : Escaping the P  | TZ mode.<br>된 Exit       | t                                          |           |
|                          |                          |                                            |           |
|                          |                          |                                            |           |
|                          |                          |                                            |           |
|                          |                          |                                            |           |

Set resolution, quality, recording frame rate and audio. Each setting affects the size of the image

Chapter 7. Record

7-1. Record Setting

and picture quality.

| Record              | ( <b>A</b> ) |   | 00     |  |
|---------------------|--------------|---|--------|--|
| Channel             |              |   | 1      |  |
| On/Off              |              |   | On     |  |
| Resolution          |              | 9 | 60x240 |  |
| Quality             |              |   | HIGH   |  |
| Frame Rate          |              |   | 05fps  |  |
| Post-Recording      |              |   | 30sec  |  |
| Audio               |              |   | On     |  |
| <b>Total Frames</b> |              |   | 20/120 |  |

- [1] Channel : Set channel
- [2] On/Off : Set 'On' or 'Off' for recording
- [3] Resolution : Set resolutioin
- [4] Quality : Set picture quality of recorded video
- [5] Frame Rate : Set record frame rate
- [6] Post-Recording : Set recording duration time after an event is triggered.
- [7] Audio : Set On or Off for audio recording
- [8] Total Frames : It shows the occupied frames from total record frames.

### 7-2. Weekly Record

Set schedule record per day of the week, time and channel. And setting per hour is also available.

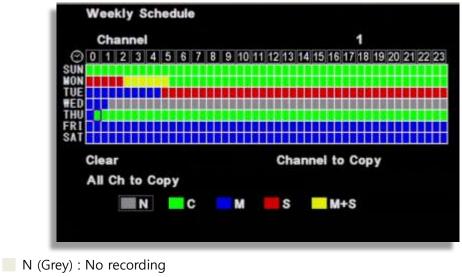

- C (Green) : Continuous recording
- M (Blue) : Motion recording
- S (Red) : Sensor triggered recording
- M+S (Yellow) : Recording by motion detection or sensor triggering

[How to setup]

• Select a channel

• After selecting the day of the week and time, every mouse click toggles between different modes

 $N(Grey) \rightarrow C(Green) \rightarrow M(Blue) \rightarrow S(Red) \rightarrow M+S(Yellow)$ 

- After selecting the other day of the week and time, every OK button click makes color shift.
- Clear : Delete the schedule change of the selected channel

• Channel to Copy : Copy the current channel's recording schedule to the another selected channel.

• All Ch to Copy : Copy the current channel's recording schedule to all channels.

## Chapter 8. Event Setup

### 8-1. Sensor

It is for sensor setup.

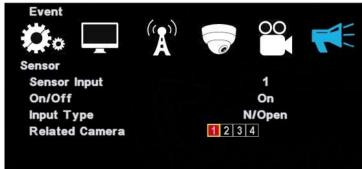

- [1] Sensor Input : Select the sensor input channel.
- [2] On/Off : Select the sensor usage.
- [3] Input Type : Select the sensor input type.
  - N/Open (NORMAL OPEN) : The contact is normally open but close when the signal is generated.
  - N/Close (NORMAL CLOSE) : The contact is normally closed but open when the signal is generated.

[4] Related camera : Select the camera to be related with sensor. Multi-selection is possible.

## 8-2. Motion Detection

It is the motion detection setup menu.

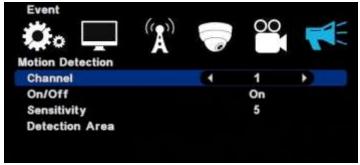

- [1] Channel : Select the motion detection channel.
- [2] On/Off : Select the motion detection usage.
- [3] Sensitivity : Select the sensitivity of motion detection. Please apply it after the actual testing.
- [4] Detection Area : Select the motion detection area. (  $1{\sim}5$  )

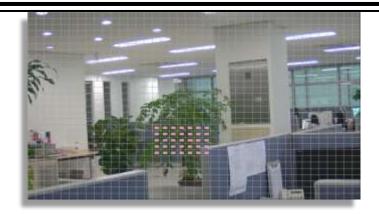

The cursor moving by the direction key and if press "enter", this block is designated for motion detection.

- MD selected area : Pink color
- MD non-selected area : Transparent
- If the movement is detected, the color of that area turns green.

[Apply to all] If you use the following key, you can apply or release in one button "No1" button : Release all "No 2" button : Select all.

#### [Using mouse]

To select area, locate the mouse pointer on start position and drag to the ending point.

## 8-3. EVENT ACTION

Event record will be made as per the setup.

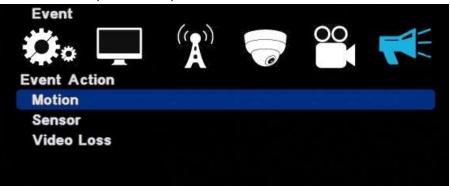

[1] Motion : It is the setup for PTZ, pop-up, relay out, buzzer in motion detection.

| Event           | ( <b>`A</b> `) |        |  |
|-----------------|----------------|--------|--|
| Channel         |                | 01     |  |
| Preset Channel  |                | Off    |  |
| Preset Number   |                | 00     |  |
| Popup Channel   |                | Off    |  |
| Popup Duration  |                | 01 sec |  |
| Relay Out       |                | Off    |  |
| Relay Duration  |                | 01 sec |  |
| Internal Buzzer |                | Off    |  |

- Channel : Select the channel to apply.
- Preset channel : Select the preset camera being applied for the event.
- Preset number : Select the preset number to move.
- Popup Channel : Select the usage Popup usage by ON/OFF.
- Popup Duration : Popup window floating time.
- Relay out : Select the alarm out
- Relay duration : Relay out duration.
- Internal buzzer : Internal buzzer usage.

[2] Sensor : It is the setup for PTZ, pop-up, relay out, buzzer in sensor triggering.

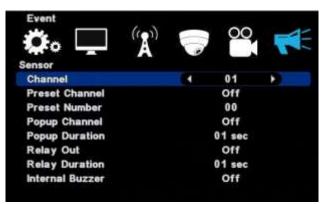

- Channel : Select the channel to apply.
- Preset channel : Select the preset camera being applied for the event.
- Preset number : Select the preset number to move.
- Popup Channel : Select the usage Popup usage by ON/OFF.
- Popup Duration : Popup window floating time.
- Relay out : Select the alarm out

- Relay duration : Relay out duration.
- Internal buzzer : Internal buzzer usage.

[3] Video loss : It is the setup for PTZ, pop-up, relay out, buzzer in video loss.

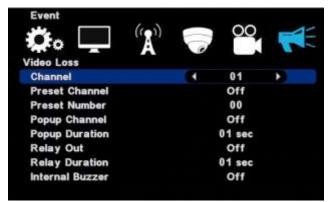

- Channel : Select the channel to apply.
- Preset channel : Select the preset camera being applied for the event.
- Preset number : Select the preset number to move.
- Popup Channel : Select the usage Popup usage by ON/OFF.
- Popup Duration : Popup window floating time.
- Relay out : Select the alarm out
- Relay duration : Relay out duration.
- Internal buzzer : Internal buzzer usage.

Chapter 9. Search 

## 9-1. Search menu

It supports the various ways of search mode such as Calendar, Date/Time, Event, etc.

[1] How to call menu : Select the "SEARCH" from remote controller and right button of mouse.

#### [2] Search mode selection

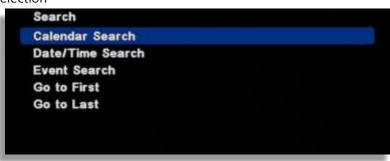

- $\cdot$  Calendar search : It allows to search by calendar.
- $\cdot$  Date /Time search : It allows to search for specific Date/Time.
- $\cdot$  Event search : It allows to search by events.
- $\cdot$  Go to first : It allows to search the first recorded data on HDD.
- $\cdot$  Go to last : It allows to search the last recorded data on HDD.

### 9-2. Calendar search

It searches by calendar.

[1] If there is recorded data on specific date, it shows red color on the date. Using the direction key, you can change YEAR/MONTH/DATE.

|      | dar Se  |        |        |         | 11012 |         |
|------|---------|--------|--------|---------|-------|---------|
| {eco | rd Begi | n: 201 | 2-07-3 | \$1 - R |       |         |
|      |         |        |        |         | Ma    | in Disk |
|      | 201     | 2      |        |         | 80    |         |
| SUN  | MON     | TUE    | WED    | THU     | FRI   | SAT     |
|      |         |        | 1      | 2       | 3     | 4       |
| 5    | 6       | 7      | 8      | 9       | 10    | 11      |
| 12   | 13      | 14     | 15     | 16      | 17    | 18      |
| 19   | 20      | 21     | 22     | 23      | 24    | 25      |
| 26   | 27      | 28     | 29     | 30      | 31    |         |

[2] If there is recorded data on specific hour, it shows red color bar on the hour.

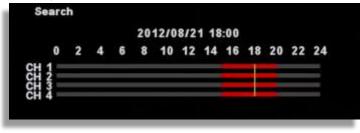

[3] If there is recorded data on specific minute, it shows blue color bar on the minute.

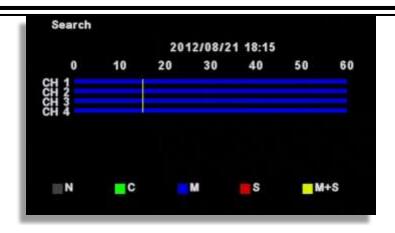

### 9-3. Date/Time search

If you know the specific date/time to search, input the date/time to search.

| Date/Time Search   |                     |
|--------------------|---------------------|
| Record Begin       | 2012/07/31 19:01:23 |
| Record End         | 2012/08/21 20:02:53 |
| Channel            |                     |
| Play Begin<br>Play | 2012/08/21 16:06    |

- [1] Record Begin : It shows the first recorded data.
- [2] Record End : It shows the last recorded data.
- [3] Channel : Select the channel to search.
- [4] Play Begin : Input the time to search.
- [5] Play : When you click "Play", it will start playback.

### 9-4. Event search

| It searches for ever | nt data.            |
|----------------------|---------------------|
|                      | <b>Event Search</b> |
|                      |                     |

| Event Search |                    |
|--------------|--------------------|
| Disk         | Main Disk          |
| Day          | 2012/08/21         |
| Channel      |                    |
|              | ⊻сн1 ⊻сн2 ⊻сн3 ⊻сн |
| Event Type   | Motion             |
| Search       |                    |

- [1] Disk : Select recorded data location.
- [2] Day : Select date of the event.
- [3] Channel : Select the channel to search.
- [4] Event Type : Select type of event you want to search for.

| 2012/08/21 | 20:04:21 | Motion | 'CH4' |   |  |
|------------|----------|--------|-------|---|--|
| 2012/08/21 | 20:04:21 | Motion | 'CH3' |   |  |
| 2012/08/21 | 20:04:21 | Motion | 'CH2' |   |  |
| 2012/08/21 | 20:04:21 | Motion | 'CH1' |   |  |
| 2012/08/21 | 20:04:16 | Motion | 'CH4' |   |  |
| 2012/08/21 | 20:04:16 | Motion | 'CH3' |   |  |
| 2012/08/21 | 20:04:16 | Motion | 'CH2' |   |  |
| 2012/08/21 | 20:04:16 | Motion | 'CH1' |   |  |
| 2012/08/21 | 20:04:12 | Motion | 'CH4' |   |  |
| 2012/08/21 | 20:04:12 | Motion | 'CH3' |   |  |
| 4          |          | 1/101  | 79    | • |  |

[5] Play : When you click "Play", it will start playback.

## 9-5. Go to first / Go to last

It searches the first or last recorded data.

### 9-6. Search Control

#### [Control by mouse]

Description of search button

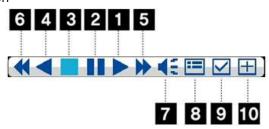

- [1] Real-time playback
- [2] Pause
- [3] Stop
- [4] Reverse playback
- [5] Playback speed control
- [6] Reverse playback speed control
- [7] Audio during playback
- [8] Calendar search during playback
- [9] Mark In-Mark Out : If you click it during playback, it recognizes as a backup start time and if you click it once again, it recognizes as a backup end time. After this, it moves to the backup menu automatically.

[10] Screen magnifying function in the full screen. (Use Emergency recording button on the remote controller.)

#### [Control by Remote control]

Use the direction from the remote control to control the speed

## 9-7. Audio

Audio can be played in both Live and Search.

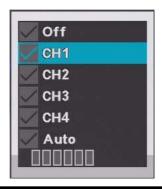

[1] Menu recall : When you select the "Audio Out" during the live or playback, the audio menu will show up. The menu call is possible by both remote controller and mouse.

#### [2] Mode selection

- OFF : No audio use.
- CH1 : Audio out only from CH1
- CH2 : Audio out only from CH2
- CH3 : Audio out only from CH3
- CH4 : Audio out only from CH4
- Auto : Only selected channel audio out.
- Volume control : As the length of bar increases, the volume increases.

## Chapter 10. Backup

### 10-1. Backup

Selected data can be archived to the external devices (USB, E-SATA). Connect the USB memory stick to the DVR and select 'BACKUP' button from remote controller or select 'Backup' from main menu.

[1] Select the backup device. When connected device is recognized properly, it shows the capacity of the device. (Ex. 3854 MB)

'No Backup Device' will appear on the screen when the backup device is not detected by the DVR.

| Media Check  |  |
|--------------|--|
| Front USB    |  |
| None         |  |
| Rear USB     |  |
| Memory Stick |  |
| 63MB         |  |

[2] Select the date from Calendar.

|      | idar Se<br>rd Begi |     | 2-07-3 | 31 ~ R | ecord | End: 2012 | -08 |
|------|--------------------|-----|--------|--------|-------|-----------|-----|
| Disk |                    |     |        |        | Mai   | n Disk    |     |
|      | 201                | 2   |        |        | 08    |           |     |
| SUN  | MON                | TUE | WED    | THU    | FRI   | SAT       |     |
|      |                    |     | 1      | 2      | 3     | 4         |     |
| 5    | 6                  | 7   | 8      | 9      | 10    | 11        |     |
| 12   | 13                 | 14  | 15     | 16     | 17    | 18        |     |
| 19   | 20                 | 21  | 22     | 23     | 24    | 25        |     |
| 26   | 27                 | 28  | 29     | 30     | 31    |           |     |

[3] Select the hour.

| Backup                 | P |      |   | 20 | 12/0 | 8/2 | 1 16    | :00 |    |    |    |    |
|------------------------|---|------|---|----|------|-----|---------|-----|----|----|----|----|
| 0<br>12034<br>2222     | 2 | 4    | 6 |    | 10   |     |         |     | 18 | 20 | 22 | 24 |
| Came<br>Start<br>Backu |   | tart |   |    | A 1  | 2 3 | 4<br>En | đ   |    |    |    |    |

[4] Select the minute. Once you select "Start", the backup start time will be automatically input.

|              |    | 2012  | /08/21    | 16:03 |    |    |
|--------------|----|-------|-----------|-------|----|----|
| 0            | 10 | 20    | 30        | 40    | 50 | 60 |
| CH 1<br>CH 2 |    |       |           |       |    |    |
| CH 3<br>CH 4 |    | _     |           |       |    |    |
|              |    |       |           |       |    |    |
|              |    |       |           |       |    |    |
| Camer        | 20 | 10.00 | 1 2 3 4   |       |    |    |
|              |    | -03   | I LIEISIA | End   |    |    |
|              |    |       |           |       |    |    |

[5] Backup end time selection

• If the backup end time is the same hour, select the minute and click, "end", the backup end time will be automatically input.

• If the backup end time is the different hour, go back to the previous menu by right click or "MENU" button. Then, select the hour/minutes and click "end" for automatic time input.

|        |    | 2012 | /08/21  | 16:06 |    |    |
|--------|----|------|---------|-------|----|----|
| 0      | 10 | 20   | 30      | 40    | 50 | 60 |
|        | 1  |      |         |       |    |    |
| SH 3   |    |      |         |       |    |    |
|        |    |      |         |       |    |    |
| 511 4  |    |      |         |       |    |    |
|        |    |      |         |       |    |    |
| -      |    |      |         |       |    |    |
| Camera |    | A    | 1 2 3 4 | Ĩ     |    |    |

[6] Camera : Select channels to be archived. (Selected channel will be shown as red)

- [7] Backup Start : When all setup is complete, click the 'Backup start' button.It will show "the backup capacity / USB memory capacity" before proceed.
  - When you select larger amount of data than available space of the USB memory stick, the DVR will give you backup fail message.

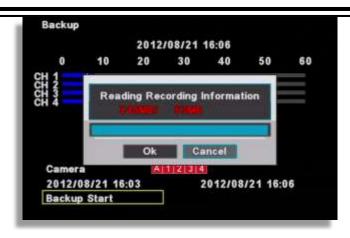

[8] Before backup, it shows the USB port used, backup time, and various backup options.

| Backup             |                     |
|--------------------|---------------------|
| Device             | Rear USB            |
| Record Begin       | 2012/07/31 19:01:23 |
| Record End         | 2012/08/21 20:22:10 |
| Backup Begin       | 2012/08/01 11:04:00 |
| Backup End         | 2012/08/01 11:06:00 |
| Log Backup         | + Off +             |
| Password           | Off                 |
| Format Backup Disk | Video format        |
| Backup Start       |                     |

- Log Backup : The log file will be saved together.
- Password : Backup data can be protected by the password.
- Backup Format : Select type of backup file.
  - Executable format : Video data will be saved with its own built-in viewer.
  - Video Format : Only raw video data file will be saved without viewing software.
- Video Format can be played and viewed with 'MS Backup Viewer' included in software package.
- [9] Backup Start : The backup will start.

| Device       | Rear USB                                                                                                    |             |  |  |
|--------------|----------------------------------------------------------------------------------------------------|-------------|--|--|
| Record Begin | 2012/07/                                                                                                    | 31 19:01:23 |  |  |
| Record End   | 2012/08/                                                                                                    | 21 20:22:10 |  |  |
| Backup       |                                                                                                    | 1:04:00     |  |  |
| Backup       | Media Writing                                                                                                    | 1:06:00     |  |  |
| Log Bac      |                                                                                                    |             |  |  |
| Passwo       |                                                                                                    |             |  |  |
| Format       |                                                                                                    | nat         |  |  |
| Backup       | Ok Hide                                                                                                    |             |  |  |
|              | and the second second s |             |  |  |

[10] When the backup is complete, you will see the below icon as a file in USB stick. When you run it, the playback starts.

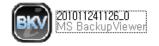

[11] How to use the viewer program (If you click the backup file, it runs automatically).

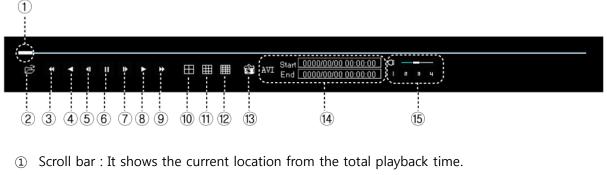

- ② Open : To open another backup file.
- 3 Fast reverse playback
- ④ Reverse playback
- (5) One step reverse playback
- 6 Pause
- ⑦ One step playback
- ⑧ Playback
- (9) Fast playback
- 10 4 split screen
- 1 9 split screen
- 16 split screen
- ① Current image capture

(1) When you convert it to AVI . You can click the 'START' and 'END' time (circled space) during playback and if you click 'AVI', it converts current archive file to 'AVI' file format.

 $\ensuremath{\mathfrak{B}}$  You can listen to the recorded audio of selected channel.

## **11.** Mobile Viewing by iPhone

## 11-1 Install App

Go to Apple Store and download 'KVRmobile'. Then install the KVRmobile.

## 11-2 Execute the program

When the installation is complete, the following icon is created.

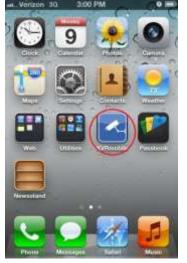

Select the icon to execute.

## **11-3 Register Remote Site information**

Enter the network information to access the DVR with iPhone.

### [1] Register

Execute the app in iPhone and click "New" to add a remote connection.

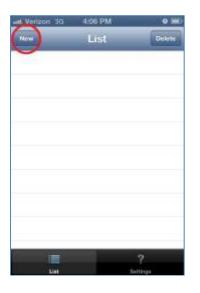

#### [2] Enter Name.

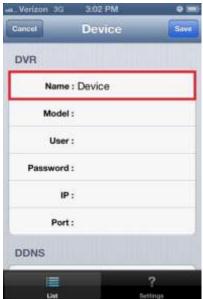

Any name can be used for 'Name' section.

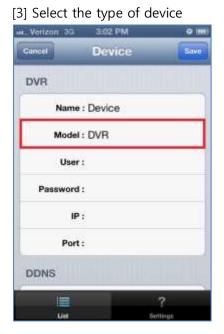

## [4] Enter the DVR ID and Password.

| un Verizon 3G | 3:02 PM    | 0             |
|---------------|------------|---------------|
| Cancel        | Device     | Save          |
| DVR           |            |               |
| Nam           | e : Device |               |
| Mode          | I: DVR     |               |
| Use           | r: admin   |               |
| Passwor       | d :        |               |
| 1             | Ρ:         |               |
| Por           | <b>t</b> : |               |
| DDNS          |            |               |
| E Un          |            | ?<br>Settings |

 $\bigcirc$  DVR ID : Enter the ID registered in the DVR

 $\odot$  Password : Enter the password registered in the DVR

(Note : You can check the ID and password in the DVR Setup Menu)

[5] Enter the IP address of the DVR

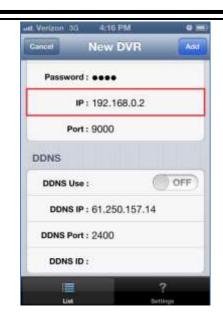

[6] DDNS – This function shouldn't be used and must be set to 'OFF' position at all time.

After setting all, press "ADD" to save.

## 11-4 Live monitoring

[1] Click the registered "DVR Name".

| Herizon 3G | 3-00 PM | o =)<br>Delete |
|------------|---------|----------------|
| Device     |         | 0              |
|            |         |                |
|            |         |                |
|            |         |                |
|            |         |                |
|            |         |                |
|            |         | 2              |
| UM         |         | Settings       |

[2] Connect remotely

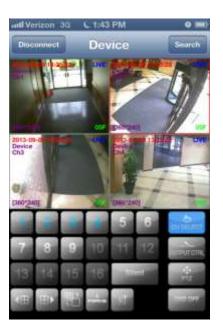

| 6    |                      |
|------|----------------------|
|      |                      |
|      | 1000                 |
|      | ALC: NO. DOWNER, NO. |
|      |                      |
| 1000 | COLUMN STATE         |
|      |                      |

For a channel selection, click "CH SELECT" to select a number.

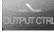

Relay can be controlled remotely.

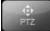

Click "PTZ" to control Pan/Tilt/Zoom of PTZ camera.

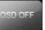

Disables display of time, resolution, channel, etc. and displays the video only.

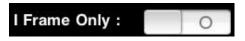

When selected, it transmits still images with certain intervals in case video streaming is interrupted due to the network load.

See full single channel screen : If you rotate iPhone to one side, it's switched to full screen. (Touch any part of the full screen to call the menu)

## 11-5 Search

Select "search" the icon below.

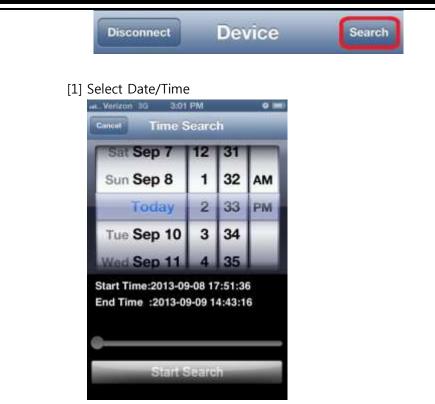

After selecting a date, select "SEARCH".

[2] Search key operation

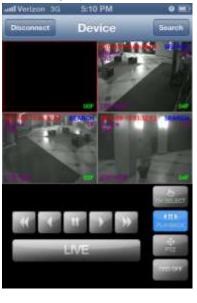

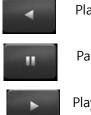

Play reverse

Pause

Play

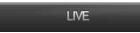

Switch to Live

## 11-6 Relay out

Relay can be controlled remotely.

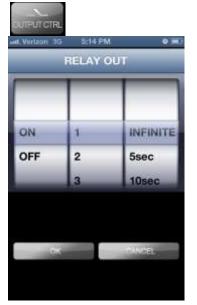

Time selection : Set the duration of alarm output Off : Alarm off

Infinity : Keep the alarm output continued.

## 11-7 PTZ control

PTZ control is available on iPhone.

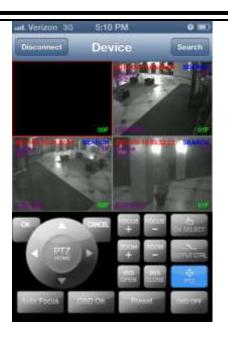

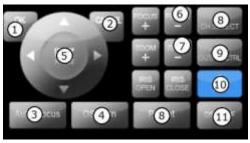

- (1) Select
- (2) Cancel
- (3) Automatic camera focus
- (4) Call the PTZ menu
- (5) Direction button
- (6) Camera focus control
- (7) Camera zoom control
- (8) Select the channel
- (9) Relay out button (A user can set relay out)
- (10) Select the PTZ menu
- (11) OSD display On/Off button for live screen

## **12.** Mobile Viewing by Android phone

## 12-1 Install the program

To install the program on the Android phone, run 'Play Store' app and download the 'KVRmobile' to install. When the installation is complete, you will see the 'KVRmobile' icon on the main

screen.

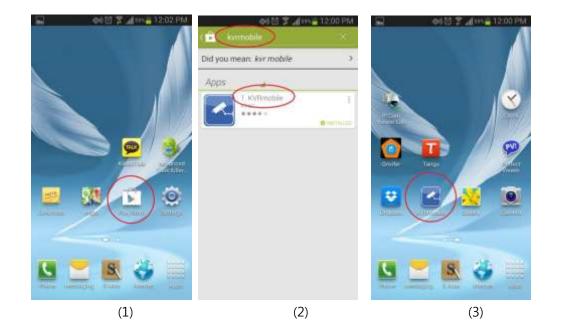

## 12-2 Execute App

Select "KVRmobile" to execute.

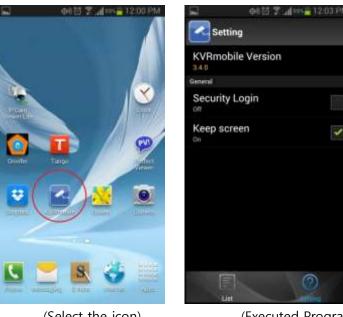

(Select the icon)

(Executed Program)

## 12-3 Register the remote site information

Register the remote site information for remote viewing.

[1] Add

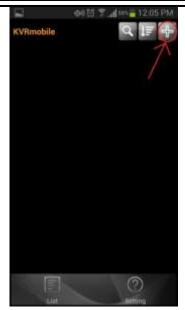

Select "Add" to start the registration.

#### [2] Enter the DVR information

| KvFmohie | 0015 7 in   | 12:06 PM | KvRrohie | ±040    | 5 Zudan | 12:06 PM |  |  |
|----------|-------------|----------|----------|---------|---------|----------|--|--|
| Cancel   |             | Save     | Cancel   |         |         | Save     |  |  |
| Model    | DVR         | •        | Model    | DVR     |         | •        |  |  |
| Name     | Demo        | Name     | Demo     |         |         |          |  |  |
| User     | admin       |          | User     | admin   |         |          |  |  |
| Passworl |             | Password |          |         |         |          |  |  |
| IP       | 192.168.0.2 |          | IP       | 192.168 | .0.2    |          |  |  |
| Port     | 2000        | ~        | Port     | 2000    |         |          |  |  |
| DDNS Use |             |          | DDNS Use |         |         |          |  |  |
| 1 2 3    | 4567        | 8 9 0    | 123      | 4 5     | 67      | 8 9 0    |  |  |
| @ # S    | % & • -     | + ()     | @ # \$   | * &     | •       | + ()     |  |  |
| AT 1     | " / ± ‡ /   | ? 🖘      | AT 1     |         | : : 4   | ? 🖘      |  |  |
| ₩ ABC    |             | Next     | ₩ ABC    |         |         | Next     |  |  |
|          | (1)         |          |          |         | (2)     |          |  |  |

(3)

(1) Enter the name, User, Password, and Port information.
Name : Enter any name you want.
User : Enter the "User ID" registered to the DVR.
Password : Enter the "Password" registered to the DVR.
(Note : "Menu" → "System" → "Password)
IP : Enter IP address.
Port : Enter port number. (Default : 9000)
DDNS Use : This function shouldn't be used and must be set to 'OFF' position at all time.

## 12-4 Modify/Delete of Registered Information

If you want to modify or delete the registered information, select the triangle-shaped icon.

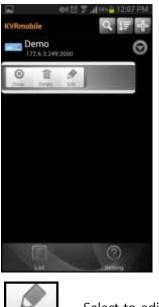

Select to edit the registered info.

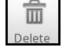

Edit

Select to delete the registered info.

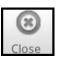

Close Tool menu (As a dual function, it ends the connection)

## 12-5 Remote connection

Select the registered DVR list for connection. Once you click the registered device, it shows the

brief information. When you click the red-colored background, detailed information would appear. Click OK to execute the viewing program.

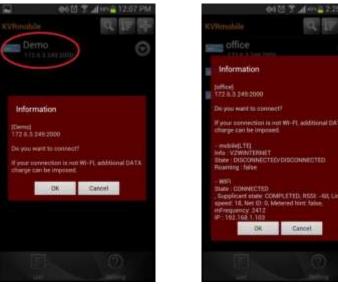

(Select the list)

(Detailed information)

## 12-6 Live

Live shows the streaming of video from each camera in real-time.

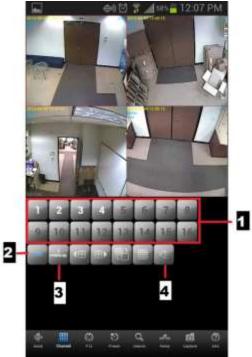

(1) Number : The channel number currently displayed is shown with bold white. When you select a channel, selected channel is displayed in full screen. (The channel number layout could be

different by model.)

(2) OSD : You can turn on or off the display for channel number, date, time, event, etc.

(3) I frame : It transmits still images with certain intervals in case video streaming is interrupted due to network load.

(4) Audio : When you select a channel, you can listen to the audio of selected channel.

### 12-7 Multi-screen

Live monitoring by 4 split multi-screen is available.

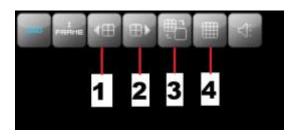

(1) Move to previous split mode. (4, 6, 8, 9, 10, 13, 16ch split screen available for 16CH version)

(2) Move to next split mode. (4, 6, 8, 9, 10, 13, 16ch split screen available for 16CH version)

(3) Change channel layout in multi-screen mode.

Example)

- 1) When monitoring 1/2/3/4, if you want to change CH1 into CH6, select CH1 at first.
- 2) Then, the screen is switched into CH1 full screen. This time, if you select CH6, then the screen is switched into CH6 full screen.
- 3) If you click "Multi-icon" like picture, the screen is switched into split screen of CH6/2/3/4.

### 12-8 Main menu

On the bottom line of screen, there is a main menu. Select the menu to change the function

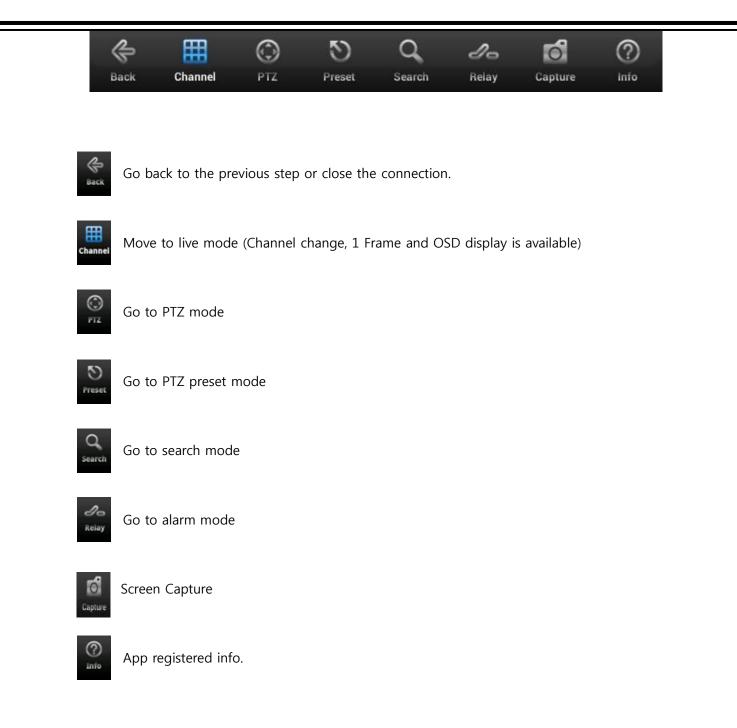

### 12-9 PTZ

You can control the PTZ camera remotely.

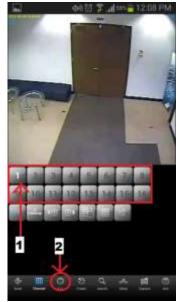

(Select PTZ mode)

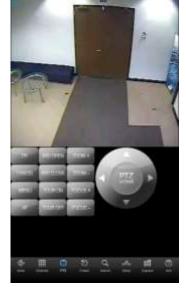

5 🖀 👍 💷 着 12:0

(PTZ mode screen)

(1) Go to PTZ mode

Select the PTZ connected channel and click the PTZ button.

(2) How to control PTZ

The PTZ camera moves to the selected direction.

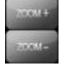

Zoom in/ out

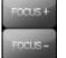

Focus adjustment

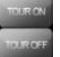

Touring operates according to the previously registered 'Preset' number

RECORD

0103

IRIS Open / Close

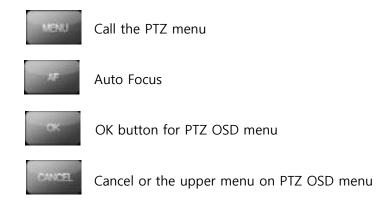

### 12-10 PTZ Preset

You can set the movement of PTZ camera previously and make the automatic PTZ movement.

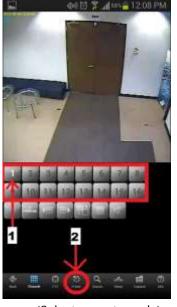

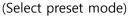

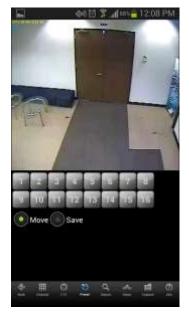

(Preset mode screen)

- How to go to preset mode
   Select the PTZ connected channel and click the Preset button.
- (2) How to operate Preset
  - Move : If you select "Move" and press a number, then the camera moves.
  - Save : If you select "Save" and press a number, then the current location is saved.

## 12-11 Search

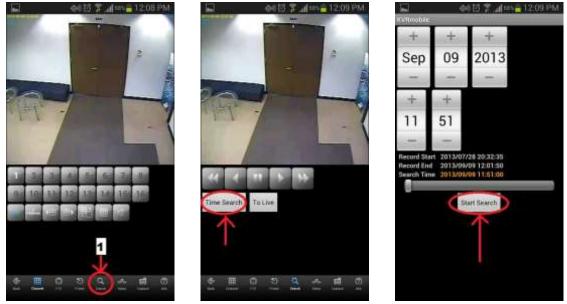

- (1. Select the search mode)
- (2. Select "Time Search")

(3. Select the date and time)

- (1) Select the search mode
- (2) Select "Time Search" : Select "Time Search" to enter the search conditions.(Note : Select "To Live" to return to the live mode during the search.)
- (3) Enter the date and time : Select the date and time and click "Start Search" for search.

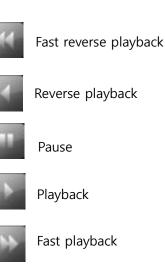

### 12-12 Relay Out

Relay can be controlled remotely.

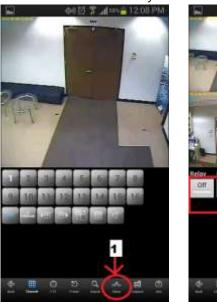

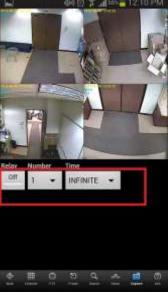

- (1) Relay : Select On or Off
- (2) Number : Select the relay number.
- (3) Time : Select the duration time.

## 12-13 Screen Capture

This function allows to save current screen capture.

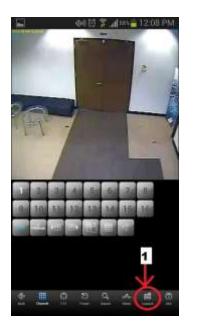

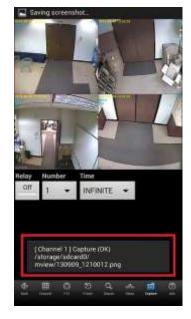

The screenshot will be saved into your SD card.

## 12-14 Information display

It shows the information of current connection.

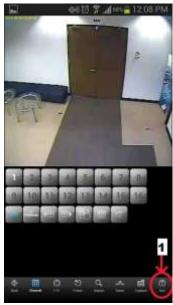

(Select info)

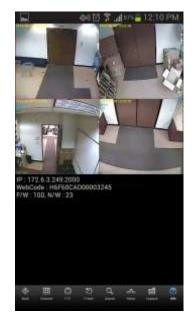

(Display the connection information)

### [Display Info]

Below is the example for an explanation.

- IP : 61.250.157.37 : 2000 Via DDNS ← Connected IP information.
- Web code : H6F60CAD00003245 ← Product ID (Webcode).
- Firmware : 100, Network : 23 ← Firmware and Network Device version.

## 12-15 End the connection

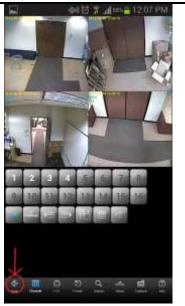

(Select the back button)

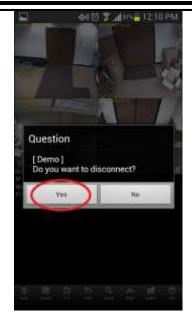

(Select the Yes button)

There are several ways to finish the program.

- 1. When you click 'Back', a message will pop up as "Do you want to disconnect?" You may click 'Yes'.
- 2. You may just press close button on the phone.

# 13. Specification

| Specification              |              | 4ch                                                         | 9ch     | 16ch          |
|----------------------------|--------------|-------------------------------------------------------------|---------|---------------|
| Operating System           |              | Embedded Linux                                              |         |               |
| Video Algorithm            |              | H.264                                                       |         |               |
| Audio Algorithm            |              | G723.1                                                      |         |               |
| Video Method               |              | NTSC/PAL                                                    |         |               |
| Video Input/Output         | Video Input  | 4                                                           | 9       | 16            |
|                            | Video Output | Composite(1), Spot(1), VGA(1), HDMI(1)                      |         |               |
|                            | Output Mode  | CCTV, VGA, HDMI Monitor                                     |         |               |
| Live                       |              | Real-time Live                                              |         |               |
| Split Mode                 |              | 1,4                                                         | 1,4,6,9 | 1,4,6,9,13,16 |
| Record Resolution          |              | 480x240, 960x240, 960x480                                   |         |               |
| Record Frame               | 960H         | 120fps                                                      | 270fps  | 480fps        |
|                            | D1           | 120fps                                                      | 270fps  | 480fps        |
| Record Mode                |              | Emergency, Schedule, Sensor, Motion, Pre&Post record        |         |               |
| Search                     | Search Mode  | Calendar, Data/Time, Event, Go to First, Go to Last         |         |               |
|                            | Play Speed   | x1, x2, x4, x8, x16, x32                                    |         |               |
| A 11                       | Input/Output | 4/1                                                         |         |               |
| Audio                      | Volume       | Able to adjust volume                                       |         |               |
| Input Sensor/ Output Alarm |              | 4/1                                                         |         |               |
| Port                       | RS-232       | Keyboard Control                                            |         |               |
|                            | RS-485       | PTZ Control                                                 |         |               |
|                            | LAN          | 10/100/1000 Base-Tx Ethernet(RJ-45) - Fixed IP, DHCP & DDNS |         |               |
| Network Control            |              | Video Dual-Stream (Local Recording & Network Transmission)  |         |               |
| Remote Access              | Software     | KVR CMS                                                     |         |               |
|                            | DDNS         | www.ktncddns.net                                            |         |               |
| Backup Device              | Internal     | ODD Backup (Option)                                         |         |               |
|                            | External     | USB, E-SATA External Storage                                |         |               |
| HDD                        |              | 2 x SATA HDD or 1 x SATA HDD & 1 x ODD                      |         |               |
| System Operation           |              | Front Button, USB Mouse, IR Remote Controller,              |         |               |
|                            |              | Keyboard(Option)                                            |         |               |
| Others                     |              | Multilingual OSD                                            |         |               |
|                            |              | Able to enter Korean for camera name                        |         |               |
|                            |              | Able to control pan-tilt                                    |         |               |
|                            |              | Able to install backup viewer program and convert into Avi  |         |               |
| Power Consumption          |              | 12.2W                                                       | 14W     | 16W           |
| Power                      |              | 12V 5A                                                      |         |               |
| Temperature                |              | 0°C ~ 40°C                                                  |         |               |
| Dimension                  |              | 360mm(W) X 66mm(H) X358.2mm(D)                              |         |               |
| Weight                     |              | 4.1kg                                                       |         |               |
| 0 -                        |              |                                                             | 5       |               |